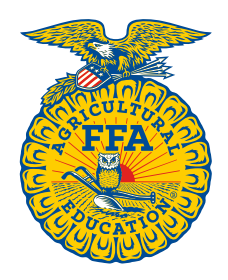

**NATIONAL FFA ORGANIZATION** 

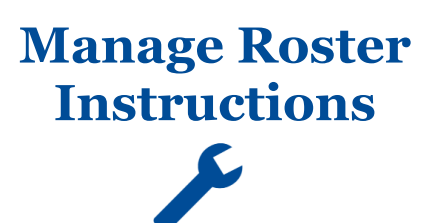

# **Manage Batches**

*Created: 08/2017*

### **Table of Contents**

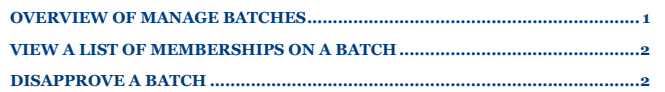

**[VIEW BREAKDOWN BY MEMBERSHIP TYPE\(S\)](#page-2-0) ............................................3 PRINT AN INVOICE [..........................................................................................3](#page-2-1)**

#### <span id="page-0-0"></span>**OVERVIEW OF MANAGE BATCHES**

The various features within the **Manage Batches** section are highlighted below.

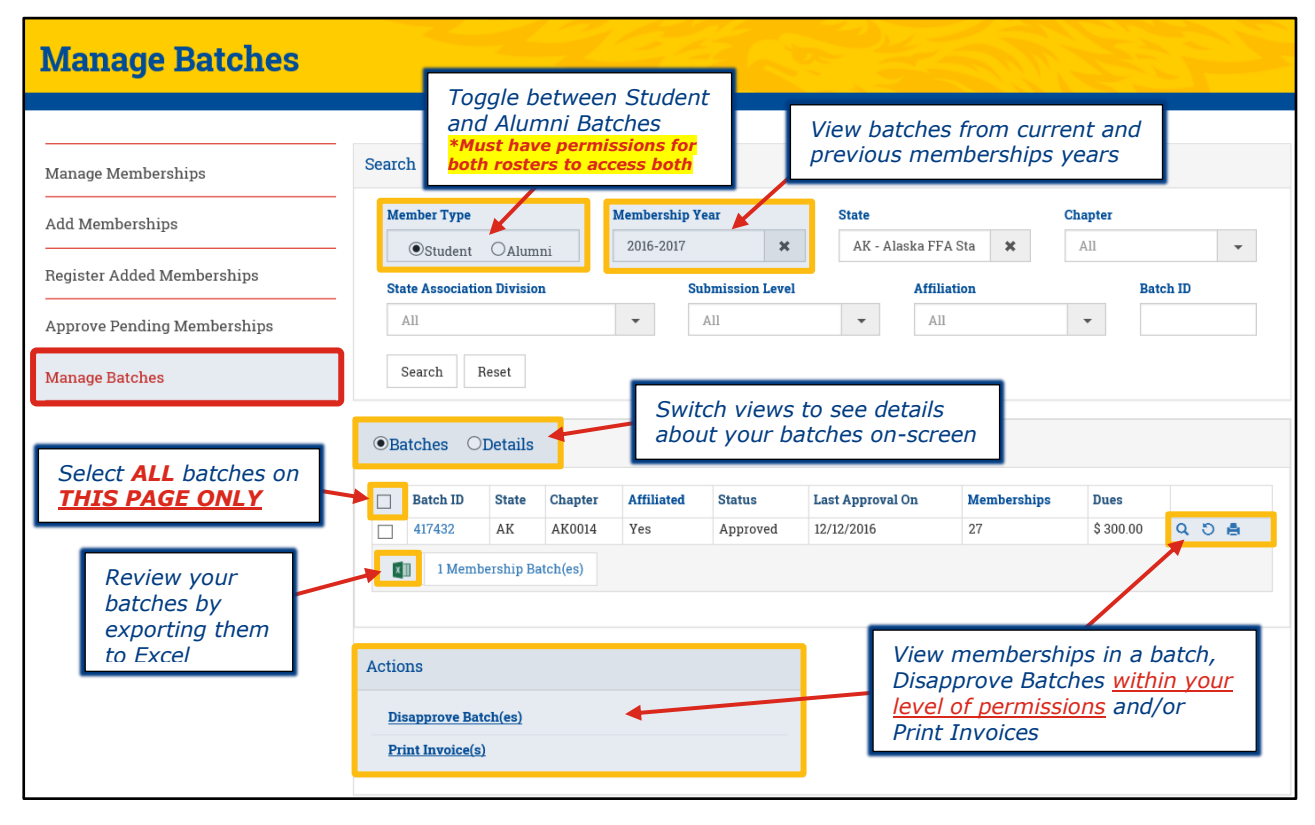

## <span id="page-1-0"></span>**VIEW A LIST OF MEMBERSHIPS ON A BATCH**

To view a list of memberships on a batch, click either [A] the **Batch ID** or [B] the magnifying glass icon (Q) for a specific batch.

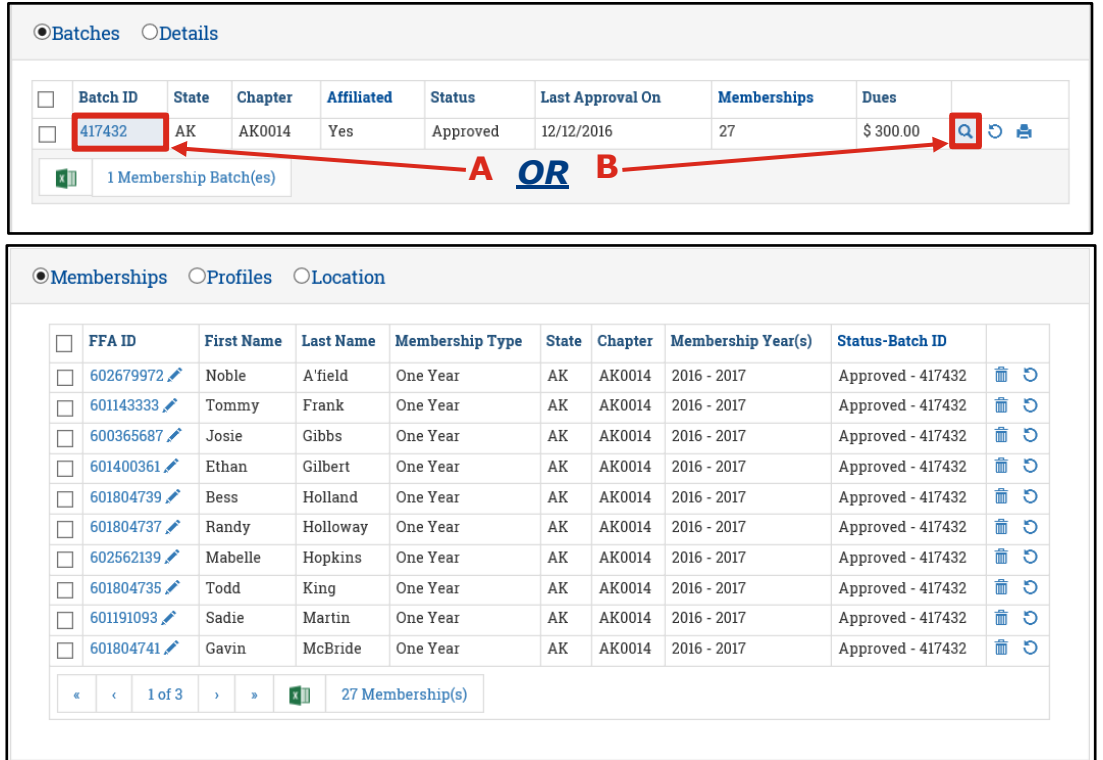

#### <span id="page-1-1"></span>**DISAPPROVE A BATCH**

To disapprove a batch, [**A**] check specific batches and then click **Disapprove Batch(es)** in the *Actions* section. Or, [**B**] click the "undo"  $\circlearrowleft$ ) icon for a single batch.

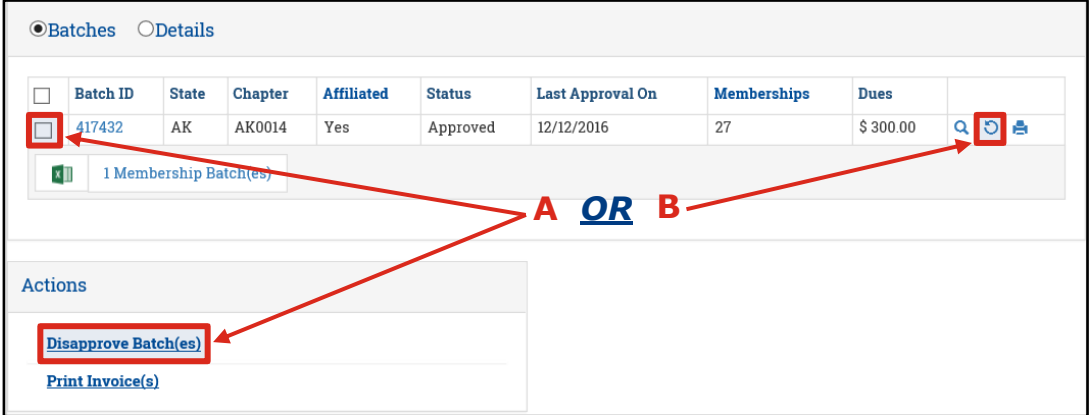

*IMPORTANT: Teachers/Advisors and/or Alumni Leaders can disapprove an entire batch if the batch has not been approved by the state or national. State Staff can disapprove an entire batch if the batch has not been approved by national. Upon disapproval, all memberships in the batch will revert to a Local submission level.*

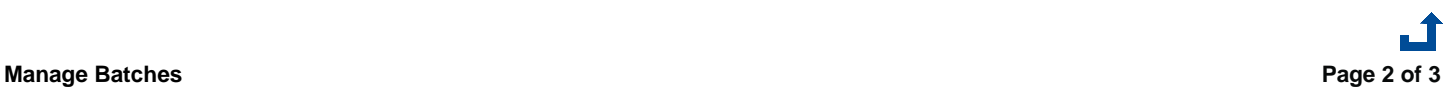

#### <span id="page-2-0"></span>**VIEW BREAKDOWN BY MEMBERSHIP TYPE(S)**

To view a breakdown of memberships by membership type(s), [**A**] switch to the **Details** view. Or, [**B**] click the Excel icon  $(\blacksquare)$  to export all batches with details.

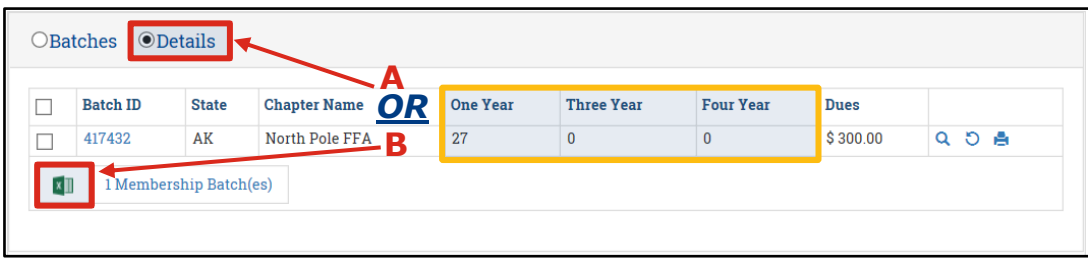

#### <span id="page-2-1"></span>**PRINT AN INVOICE**

To print batch invoices, [**A**] check specific batches and then click **Print Invoice(s)** in the *Actions* section. Or, [**B**] click the printer icon  $($  ) for a single batch.

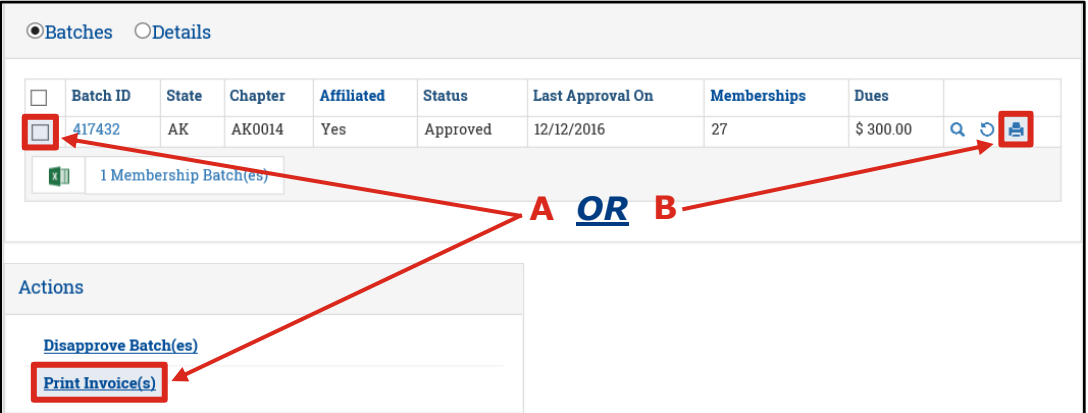

# **Questions/Concerns**

If you have any questions or concerns, please contact the Membership Team at National FFA at [membership@ffa.org](mailto:membership@ffa.org) or 888-332-2668.

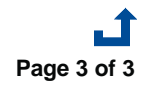

**Manage Batches Page 3 of 3**